## *Sending Tasks for Review* **Classic** *via the Frontline Collaboration Portal*

You can send PDFs of open tasks to the desired recipients for review via the Frontline Collaboration Portal. Recipients can then sign and/or annotate the PDF as necessary. Once all recipients are finished, you can upload the PDF as a page on the applicable page or on the entire task and then complete the task as normal.

**1** On the **Open Tasks** screen for the applicable task, select the **Print** checkbox for the page you want to download. Or, select the **Print** checkbox in the grid header to select all pages.

## **2** Click **Print**.

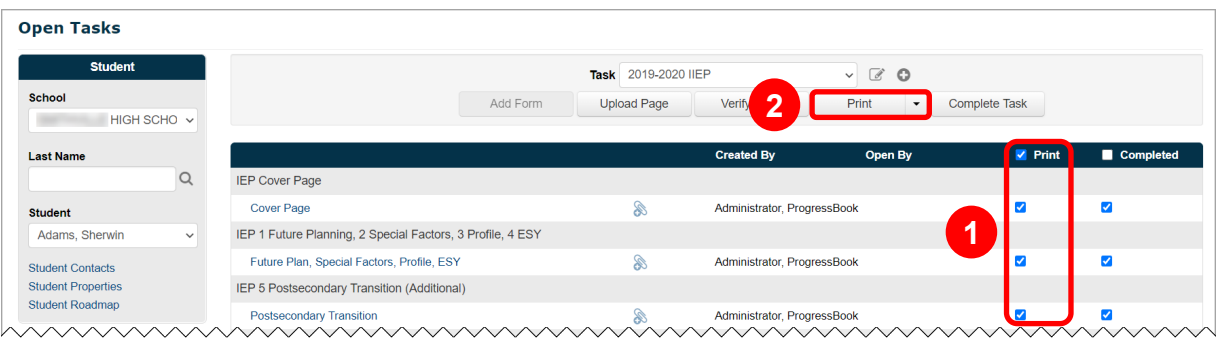

The task is downloaded and saved to you computer as a PDF file.

**3** If you have New or Edit security privileges, you can access the Frontline Collaboration Portal from SpecialServices Classic. On the banner, click  $\blacksquare$  to open the navigation menu. Then, click **Collaboration Portal**. Or, navigate to [https://collaborationportal.frontlineeducation.com.](https://collaborationportal.ss.frontlineeducation.com)

The Frontline Collaboration Portal displays.

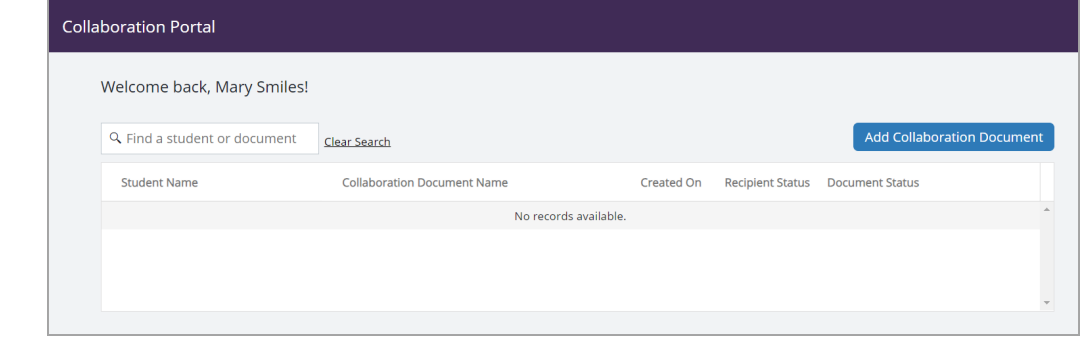

**4** Complete the steps for uploading the PDF to the portal (see the "Uploading Documents Manually" section of the [Collaboration Portal User Reference Guide\)](https://webhelp.progressbook.com/SpSClassic/Training/Collaboration_Portal_User_Reference_Guide).

The PDF displays in the grid with a **Document Status** of **Incomplete**. Recipients can now sign and/or annotate the PDF as necessary by completing the steps in the [Collaboration Portal Recipient User Guide.](http://help.frontlinek12.com/Documents/All/Collaboration_Portal_User_Guide.pdf)

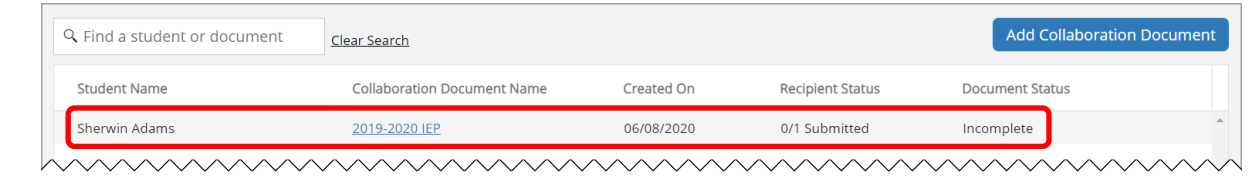

*\*see reverse side for more information*

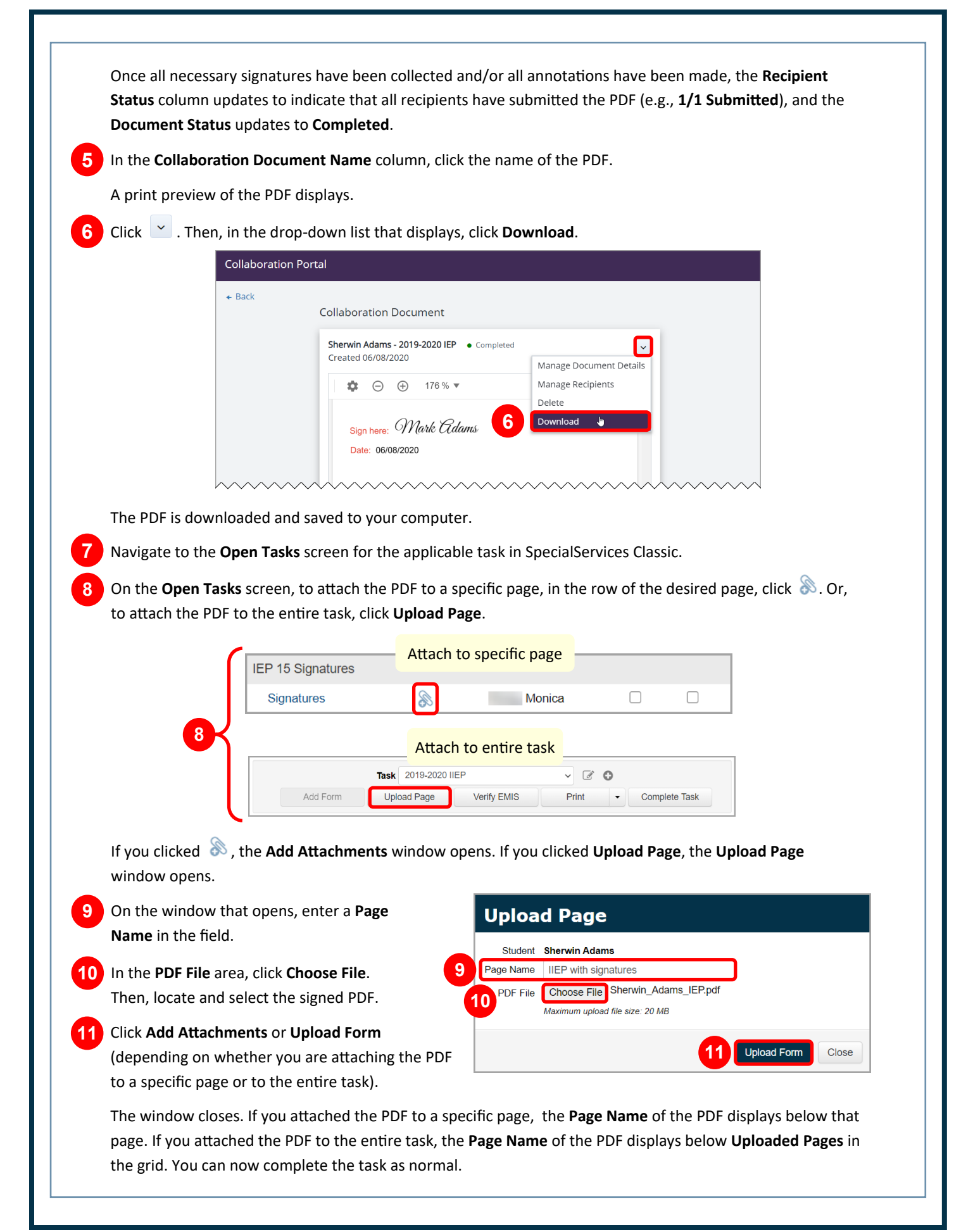